Royal Exclusiv Aquarien-Anlagenbau Christian Walter GmbH & Co. KG Vorgebirgsstr. 28 // 50389 Wesseling // Germany

Fon +49(0)2236/88055-0 // Fax +49(0)2236/88055-20 info@royal-exclusiv.de // www.royal-exclusiv.de

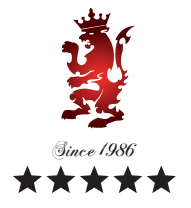

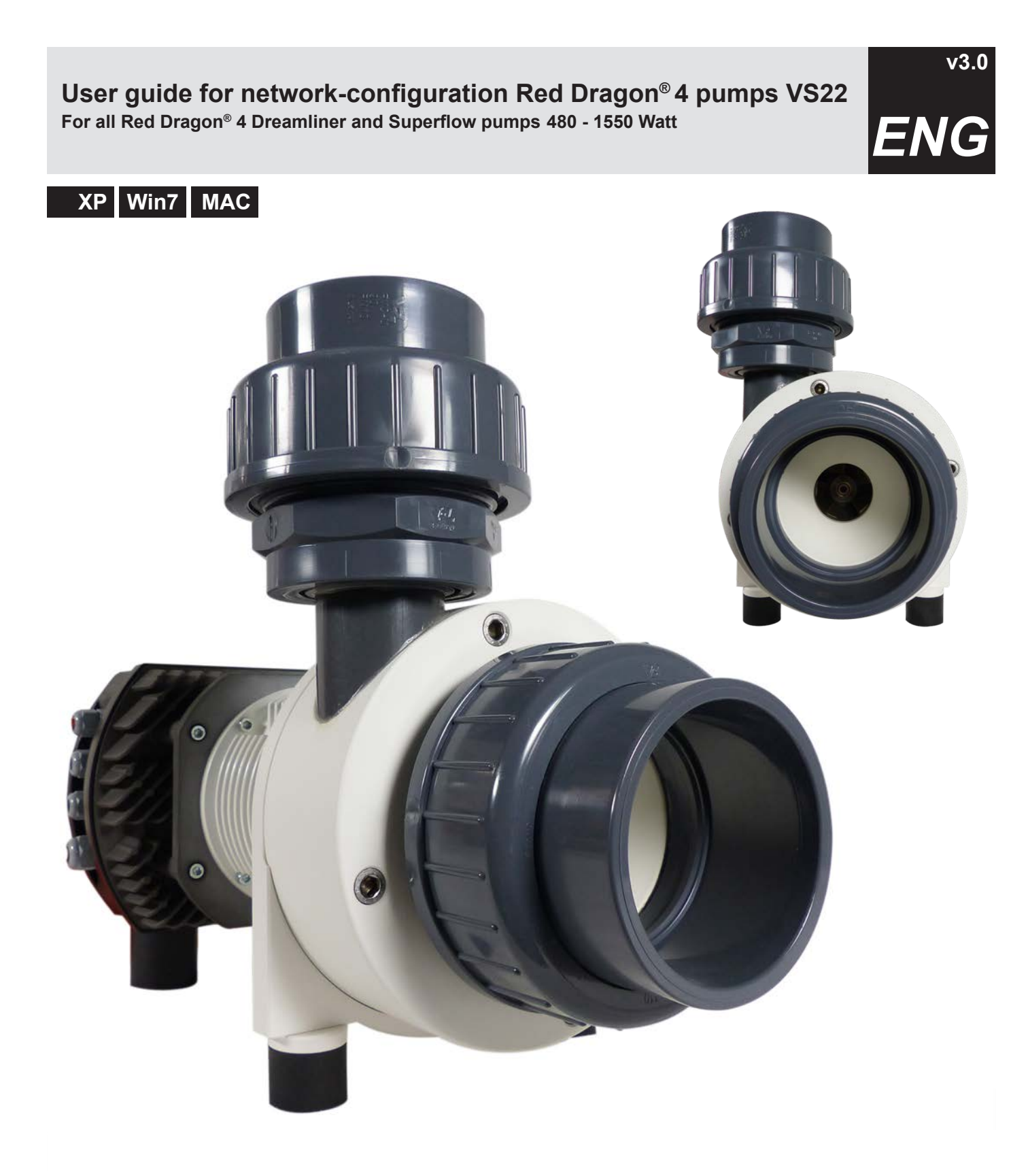

Fon +49(0)2236/88055-0 // Fax +49(0)2236/88055-20 info@royal-exclusiv.de // www.royal-exclusiv.de

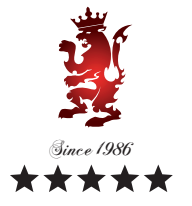

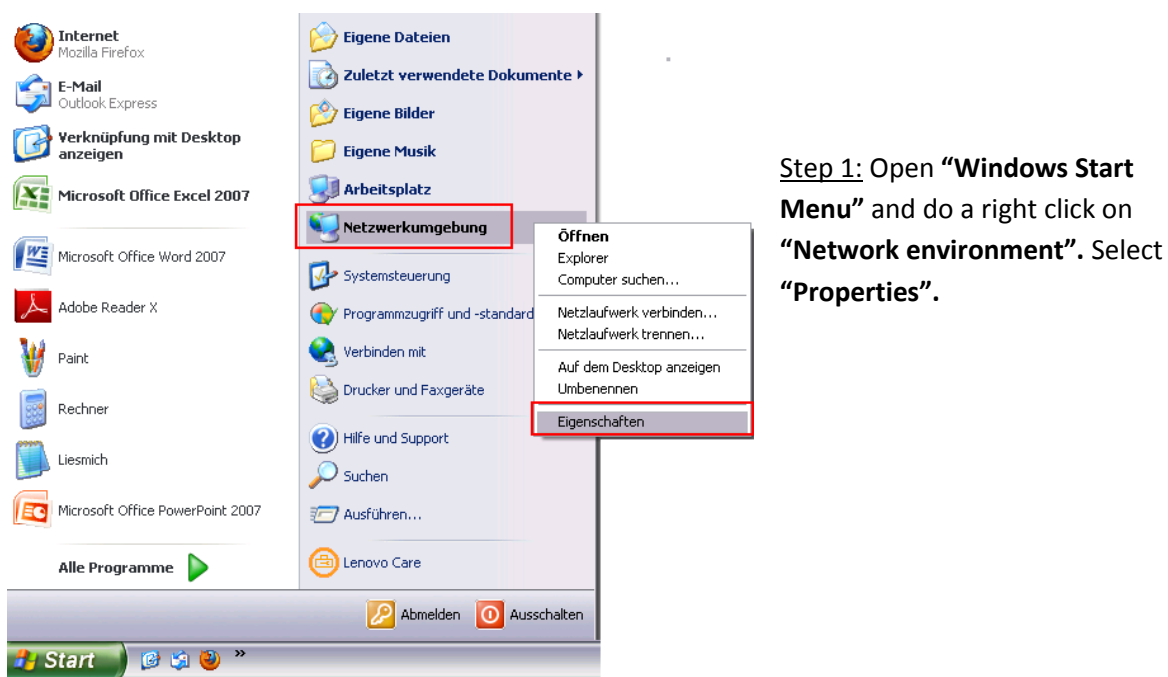

### **Connection of the RD4 pump using Windows XP**

Step 2: Navigate to **"LAN Connection"** and open a navigation bar by **right clicking**. Select **"Properties".**

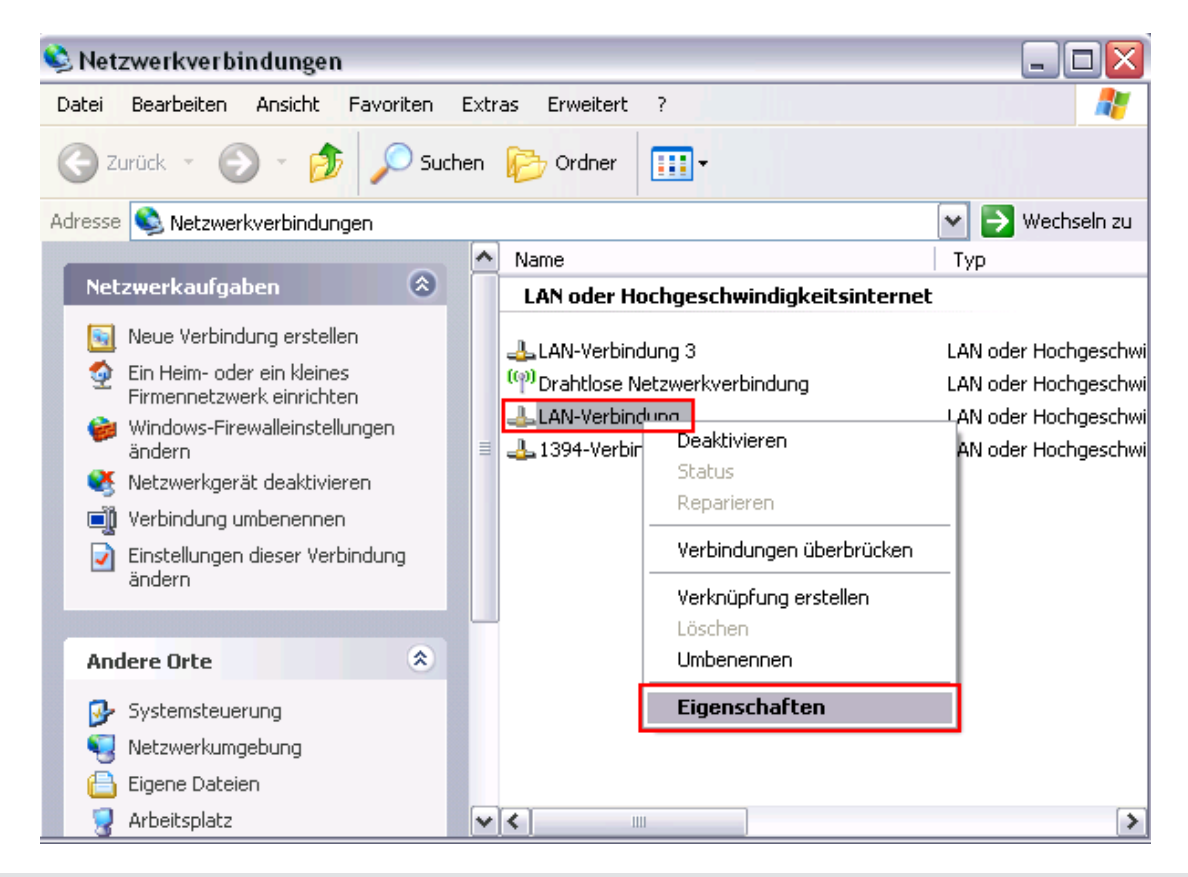

For more information, please visit www.royal-exclusiv.de. Simply enter the part number or name into the search box or email: info@royal-exclusiv.de. All information subject to change. We try our best, but printing errors reserved.

**1**

Royal Exclusiv pumps & skimmers

Fon +49(0)2236/88055-0 // Fax +49(0)2236/88055-20 info@royal-exclusiv.de // www.royal-exclusiv.de

#### Step 3: Navigate to **"Internet Protocol (TCP/IP)"** and click on **"Properties".**

& Eigenschaften von LAN-Verbindung  $\gamma$ Allgemein Erweitert Verbindung herstellen über: ■ Broadcom NetLink (TM) Fast Etherne Konfigurieren... Diese Verbindung verwendet folgende Elemente: Datei- und Druckerfreigabe für Microsoft-Netzwerke  $\left| \boldsymbol{\wedge} \right|$  $\overline{\mathbf{v}}$ <u>具 QoS-Paketplane</u>  $\equiv$ V a Internetprotokoll (TCP/IP) ٧ ∢ ▷ Deinstallieren Installieren Eigenschaften **Beschreibung** TCP/IP, das Standardprotokoll für WAN-Netzwerke, das den Datenaustausch über verschiedene, miteinander verbundene Netzwerke ermöglicht. Symbol bei Verbindung im Infobereich anzeigen Benachrichtigen, wenn diese Verbindung eingeschränkte oder keine Konnektivität besitzt 0K Abbrechen

Step 4: Tick **"Use the following IP address"** and type in the following data:

**IP address:** 192. 168. 0. 201 **Subnet mask:** 255. 255. 255. 0

Confirm your settings by clicking "**OK"**.

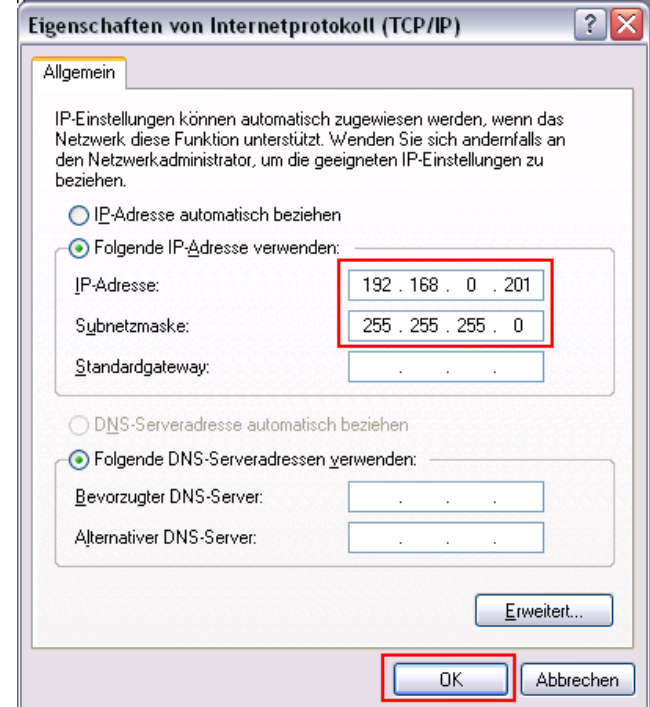

For more information, please visit www.royal-exclusiv.de. Simply enter the part number or name into the search box or email: info@royal-exclusiv.de. All information subject to change. We try our best, but printing errors reserved.

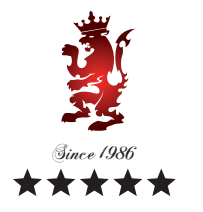

**XP**

**2**

Royal Exclusiv pumps & skimmers

Fon +49(0)2236/88055-0 // Fax +49(0)2236/88055-20 info@royal-exclusiv.de // www.royal-exclusiv.de

#### Step 5:

Plug the **Ethernet cable** of the pump into the PC input.

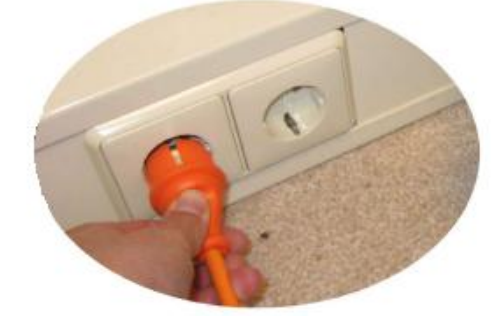

Connect plug of pump to the socket.

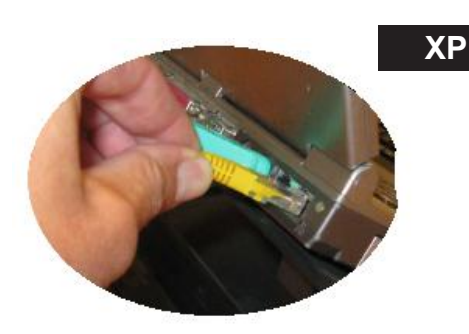

Since 1986

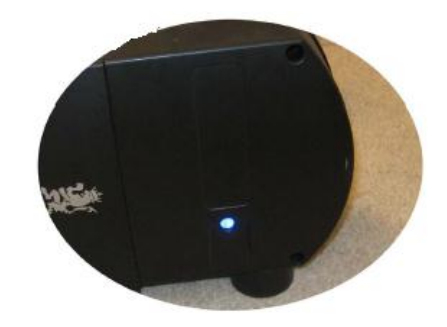

If you connected these both small steps rightly, the **blue LED light** of the pump is blinking. This is the sign for Stand-By

Step 6: Open your web browser (Internet explorer/ Mozilla / Safari) and type in the following URL: **http://192.168.0.245** (or: **http://192.168.0.245/index.htm** ). After you typed in the URL confirm with **enter key**.

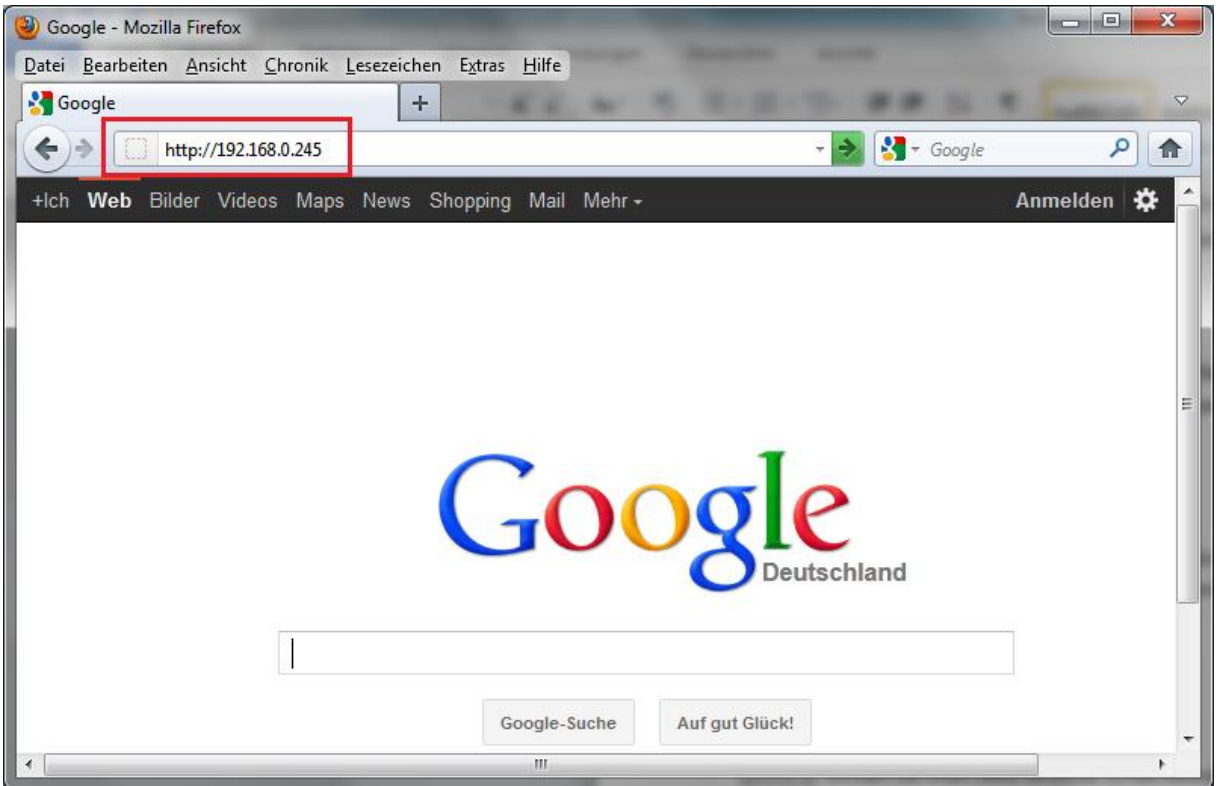

For more information, please visit www.royal-exclusiv.de. Simply enter the part number or name into the search box or email: info@royal-exclusiv.de. All information subject to change. We try our best, but printing errors reserved.

Royal Exclusiv pumps & skimmers

Fon +49(0)2236/88055-0 // Fax +49(0)2236/88055-20 info@royal-exclusiv.de // www.royal-exclusiv.de

**Connection of the RD4 pump using Windows Vista / Windows 7** 

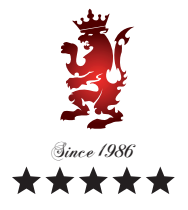

**Win7**

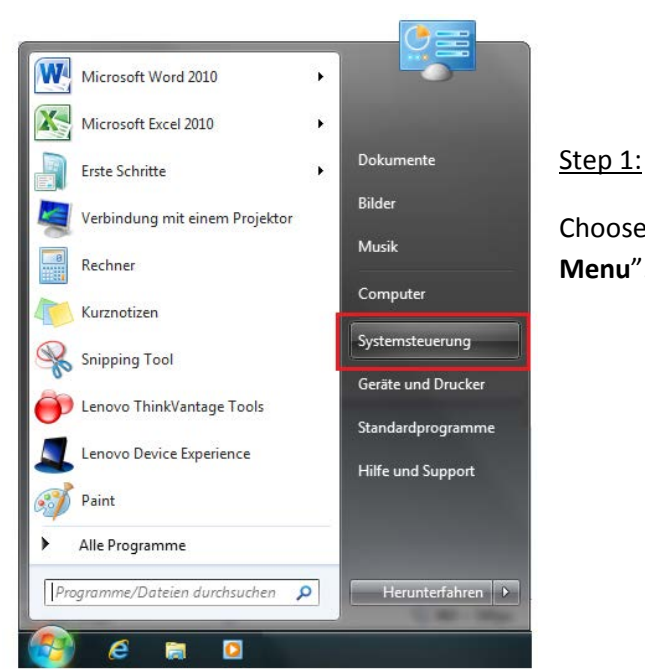

Choose "**Control Panel**" from the "**Windows Start Menu**".

Step 2: Select **"Network Center"** at the control panel.

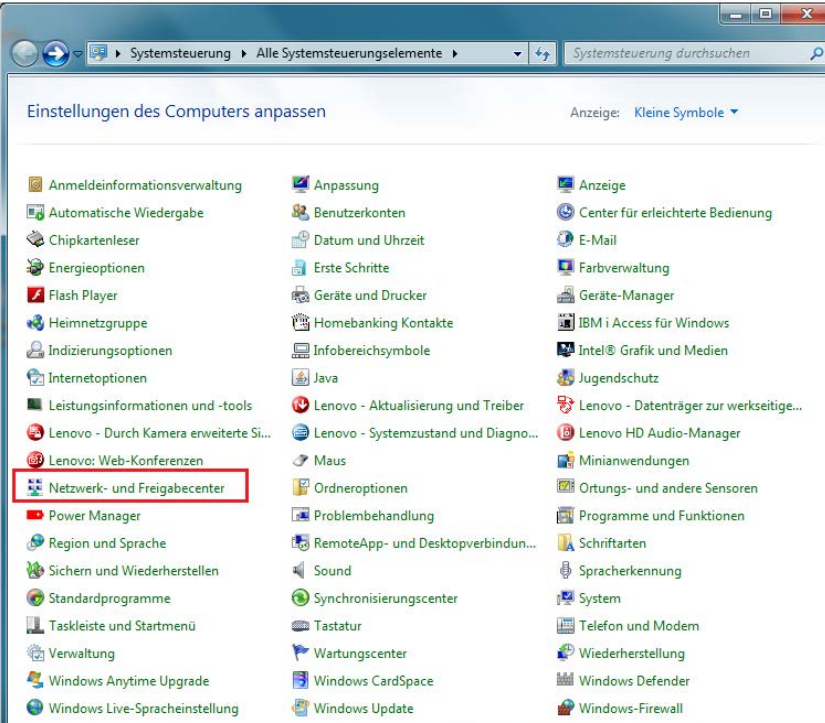

*Please note:* If you're not able to see the screen below, another setting at your computer is configurated. To change the view click on the top right corner **"Display"** and select **"Small Symbols".** 

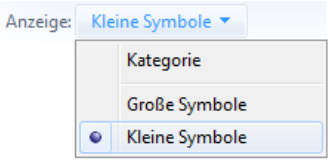

**4**

For more information, please visit www.royal-exclusiv.de. Simply enter the part number or name into the search box or email: info@royal-exclusiv.de. All information subject to change. We try our best, but printing errors reserved.

Royal Exclusio pumps & skimmers

Fon +49(0)2236/88055-0 // Fax +49(0)2236/88055-20 info@royal-exclusiv.de // www.royal-exclusiv.de

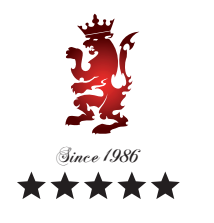

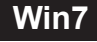

#### Step 3: Click on **"View status"**.

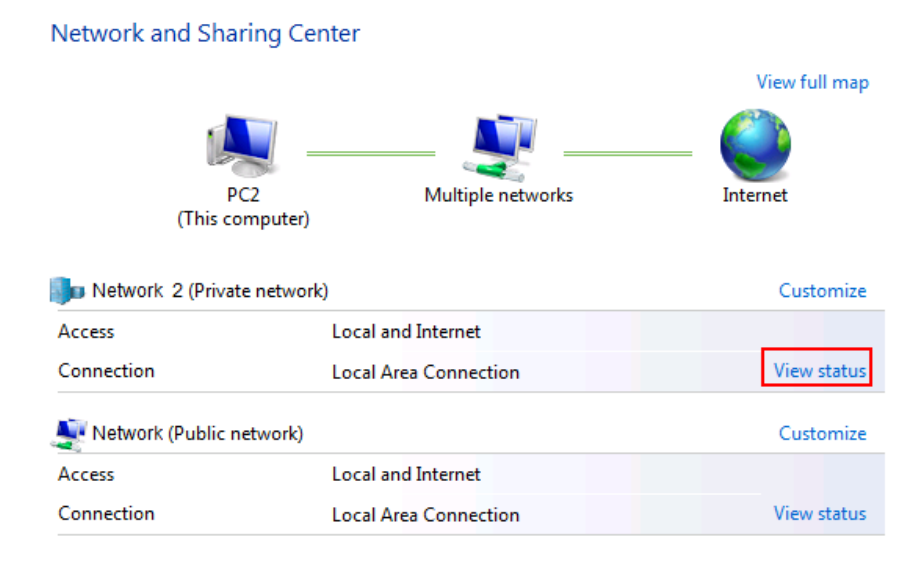

#### Step 4: Click on "Properties".

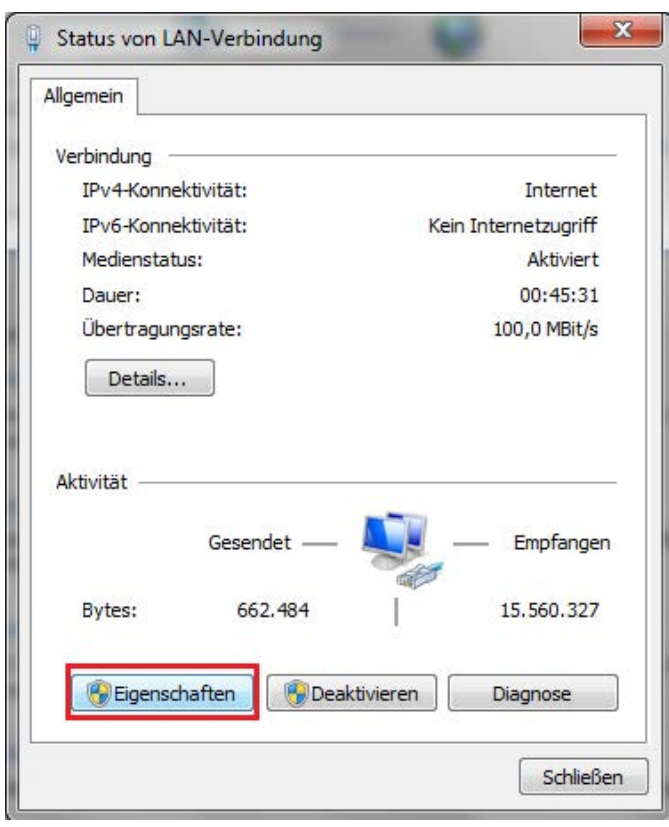

For more information, please visit www.royal-exclusiv.de. Simply enter the part number or name into the search box or email: info@royal-exclusiv.de. All information subject to change. We try our best, but printing errors reserved.

**5**

Royal Exclusio pumps & skimmers

Fon +49(0)2236/88055-0 // Fax +49(0)2236/88055-20 info@royal-exclusiv.de // www.royal-exclusiv.de

#### Step 5: Select "Internet Protocol Version 4 (TCP/IPv4)" and click on "Properties".

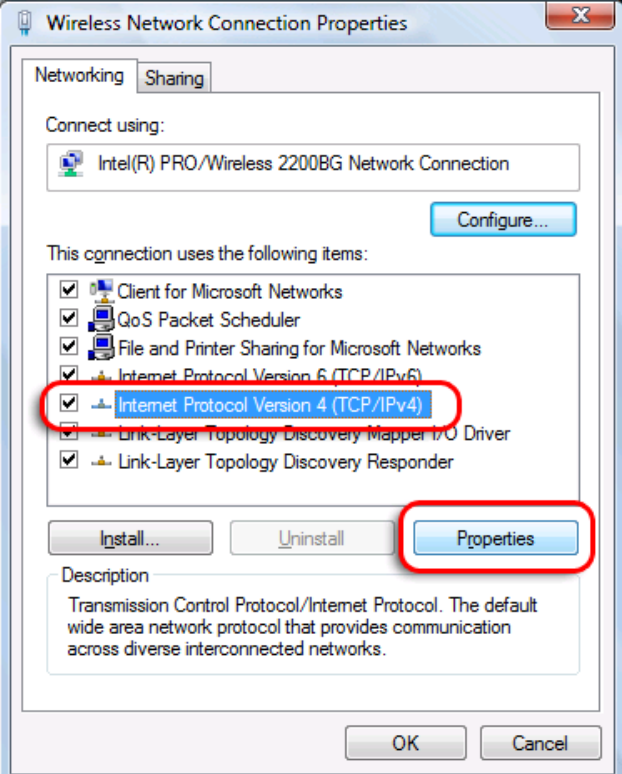

Step 6: Tick "Use the following IP address" and type in the following data:

**IP address:** 192. 168. 0. 201 **Subnet mask:** 255. 255. 255. 0

Confirm your settings by clicking "**OK"**.

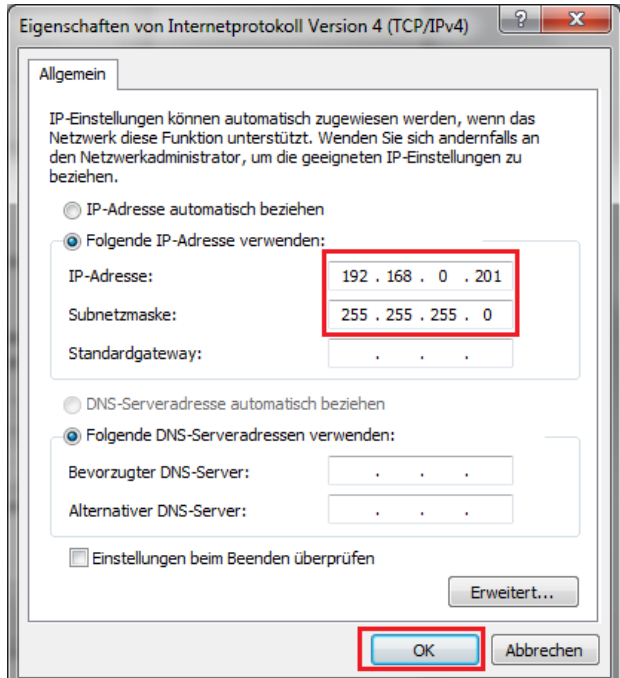

For more information, please visit www.royal-exclusiv.de. Simply enter the part number or name into the search box or email: info@royal-exclusiv.de. All information subject to change. We try our best, but printing errors reserved.

Since 1986

**Win7** 

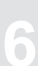

Royal Exclusiv pumps & skimmers

Fon +49(0)2236/88055-0 // Fax +49(0)2236/88055-20 info@royal-exclusiv.de // www.royal-exclusiv.de

#### Step 7:

Plug the **Ethernet cable** of the pump into the PC input.

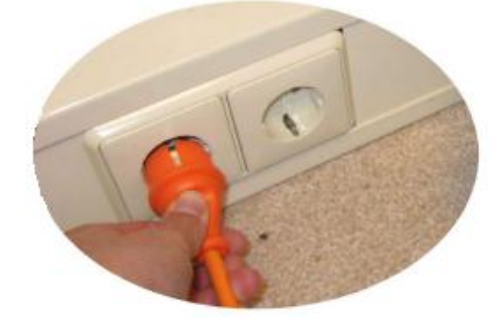

Connect plug of pump to the socket.

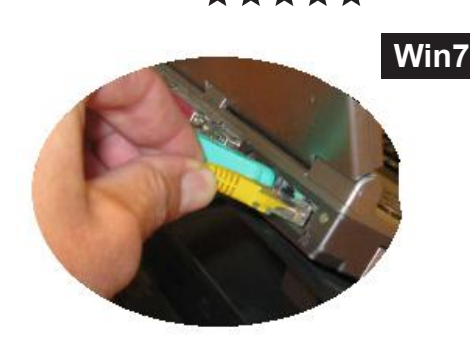

Since 1986

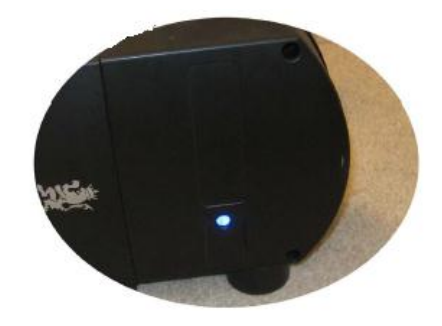

**7**

If you connected these both small steps rightly, the **blue LED light** of the pump is blinking. This is the sign for Stand-By

Step 8: Open your web browser (Internet explorer/ Mozilla / Safari) and type in the following URL: **http://192.168.0.245** (or: **http://192.168.0.245/index.htm** ). After you typed in the URL confirm with **enter key**.

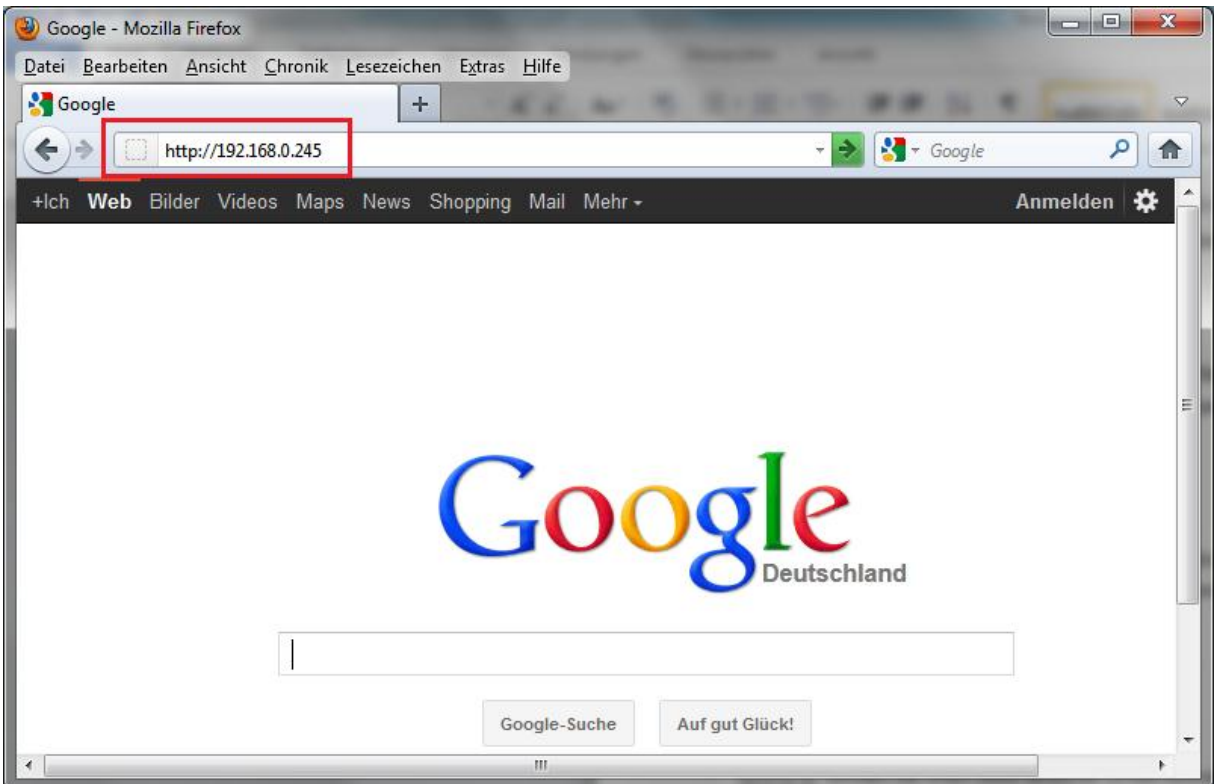

For more information, please visit www.royal-exclusiv.de. Simply enter the part number or name into the search box or email: info@royal-exclusiv.de. All information subject to change. We try our best, but printing errors reserved.

Royal Exclusiv Aquarien-Anlagenbau Christian Walter GmbH & Co. KG Vorgebirgsstr. 28 // 50389 Wesseling // Germany

Fon +49(0)2236/88055-0 // Fax +49(0)2236/88055-20 info@royal-exclusiv.de // www.royal-exclusiv.de

# **Connection of the RD4 pump using MAC (Apple)**

Step 1: Open your web browser (Safari) and **deselect Wi-Fi connection**.

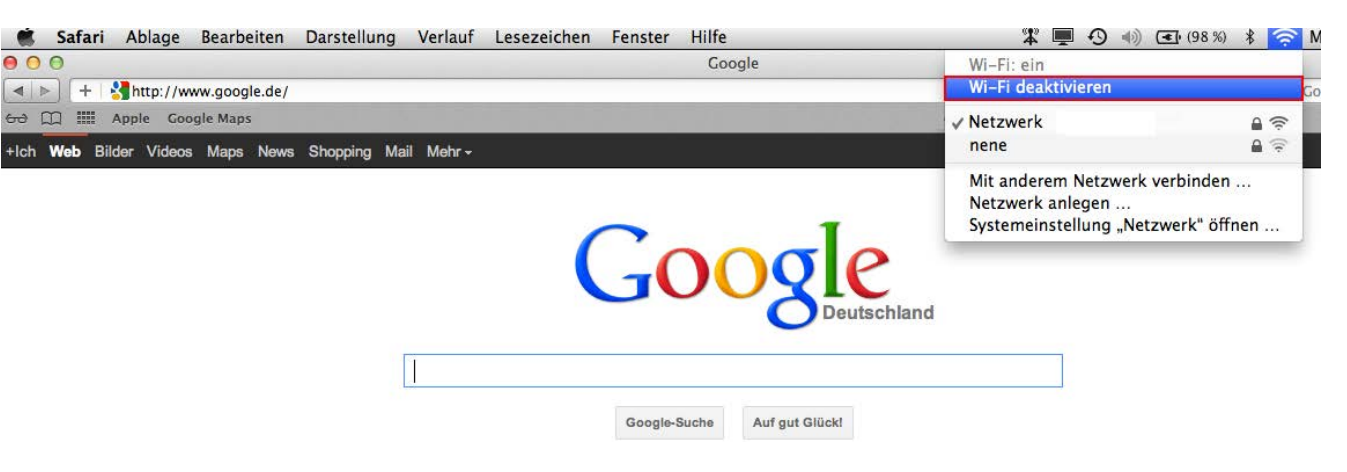

#### Step 2:

Plug the **Ethernet cable** of the pump into the PC input.

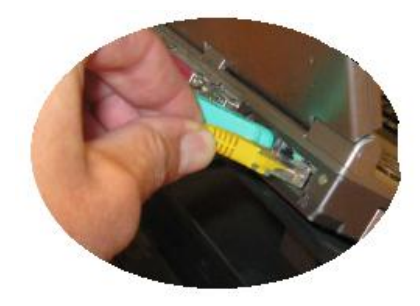

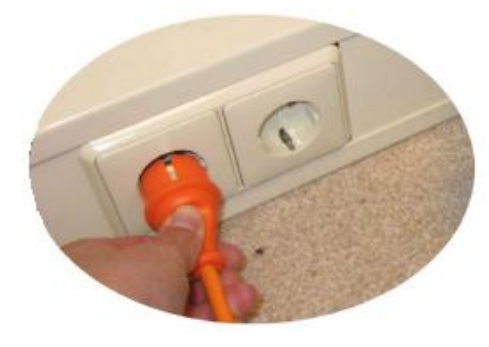

Connect plug of pump to the socket.

If you connected these both small steps rightly, the **blue LED light** of the pump is blinking. This is the sign for Stand-By

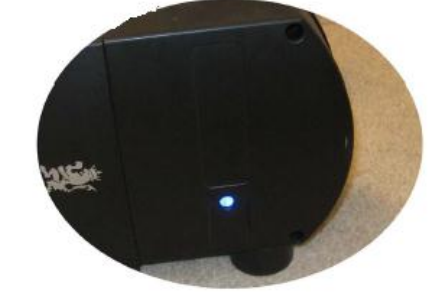

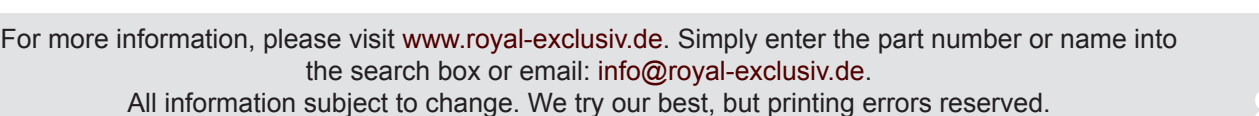

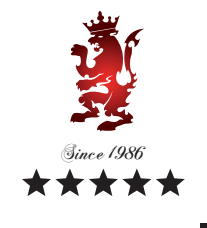

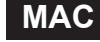

Royal Exclusiv Aquarien-Anlagenbau Christian Walter GmbH & Co. KG Vorgebirgsstr. 28 // 50389 Wesseling // Germany

Fon +49(0)2236/88055-0 // Fax +49(0)2236/88055-20 info@royal-exclusiv.de // www.royal-exclusiv.de

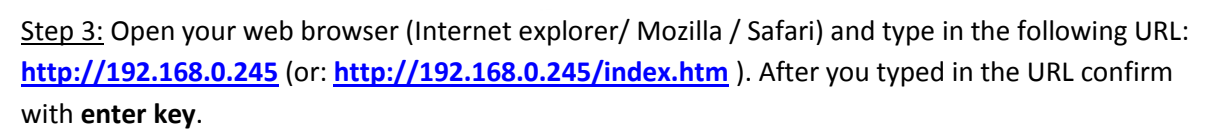

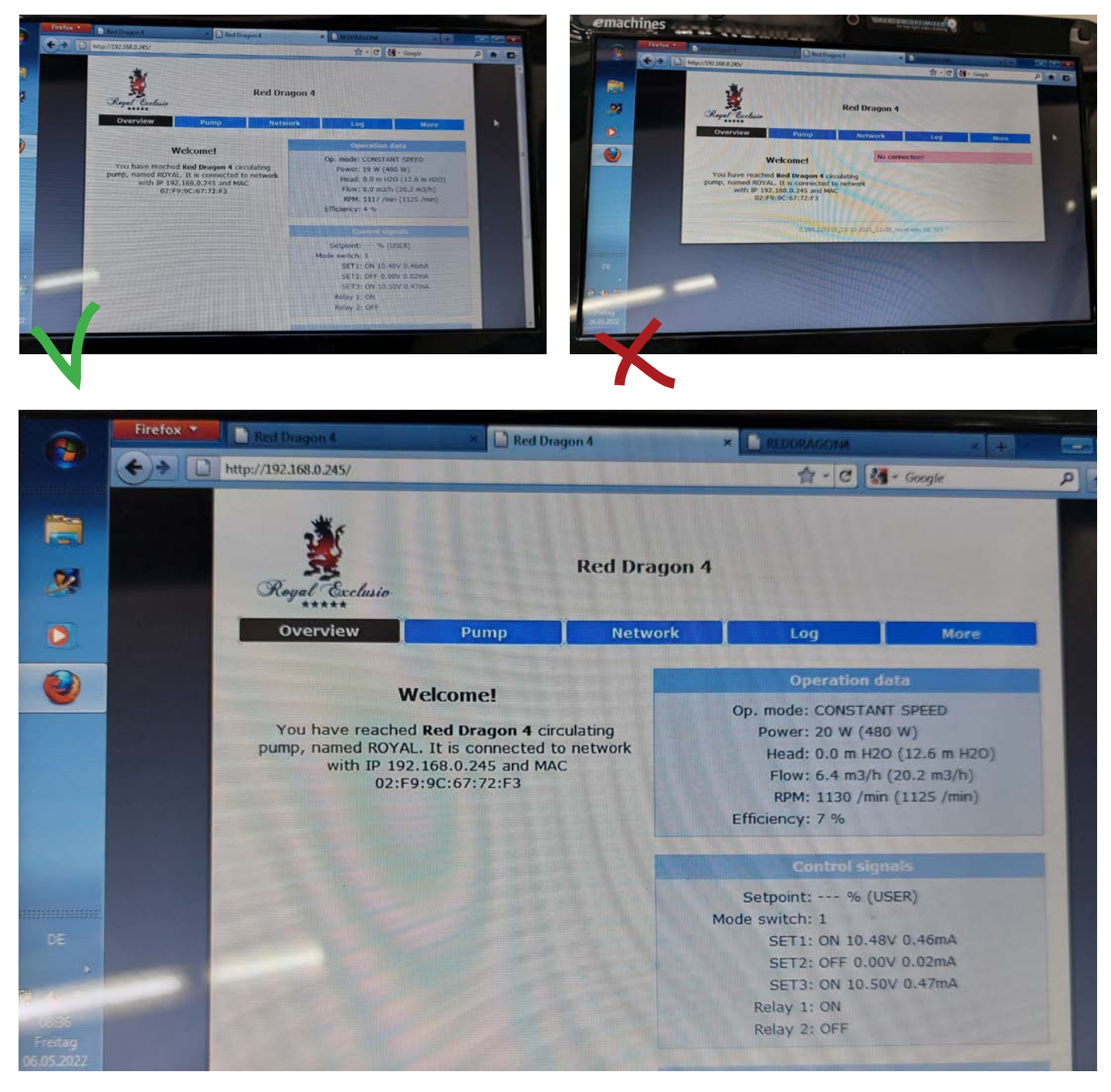

### **Overview**

After successful connection of the pump to your network, you will see the menu item "Overview" All relevant applications for your pump can be viewed here.

For more information, please visit www.royal-exclusiv.de. Simply enter the part number or name into the search box or email: info@royal-exclusiv.de. All information subject to change. We try our best, but printing errors reserved.

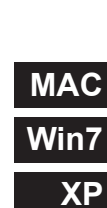

Since 1986

Royal Exclusiv Aquarien-Anlagenbau Christian Walter GmbH & Co. KG Vorgebirgsstr. 28 // 50389 Wesseling // Germany

Fon +49(0)2236/88055-0 // Fax +49(0)2236/88055-20 info@royal-exclusiv.de // www.royal-exclusiv.de

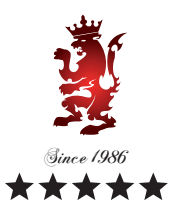

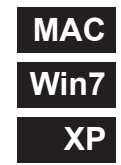

**10**

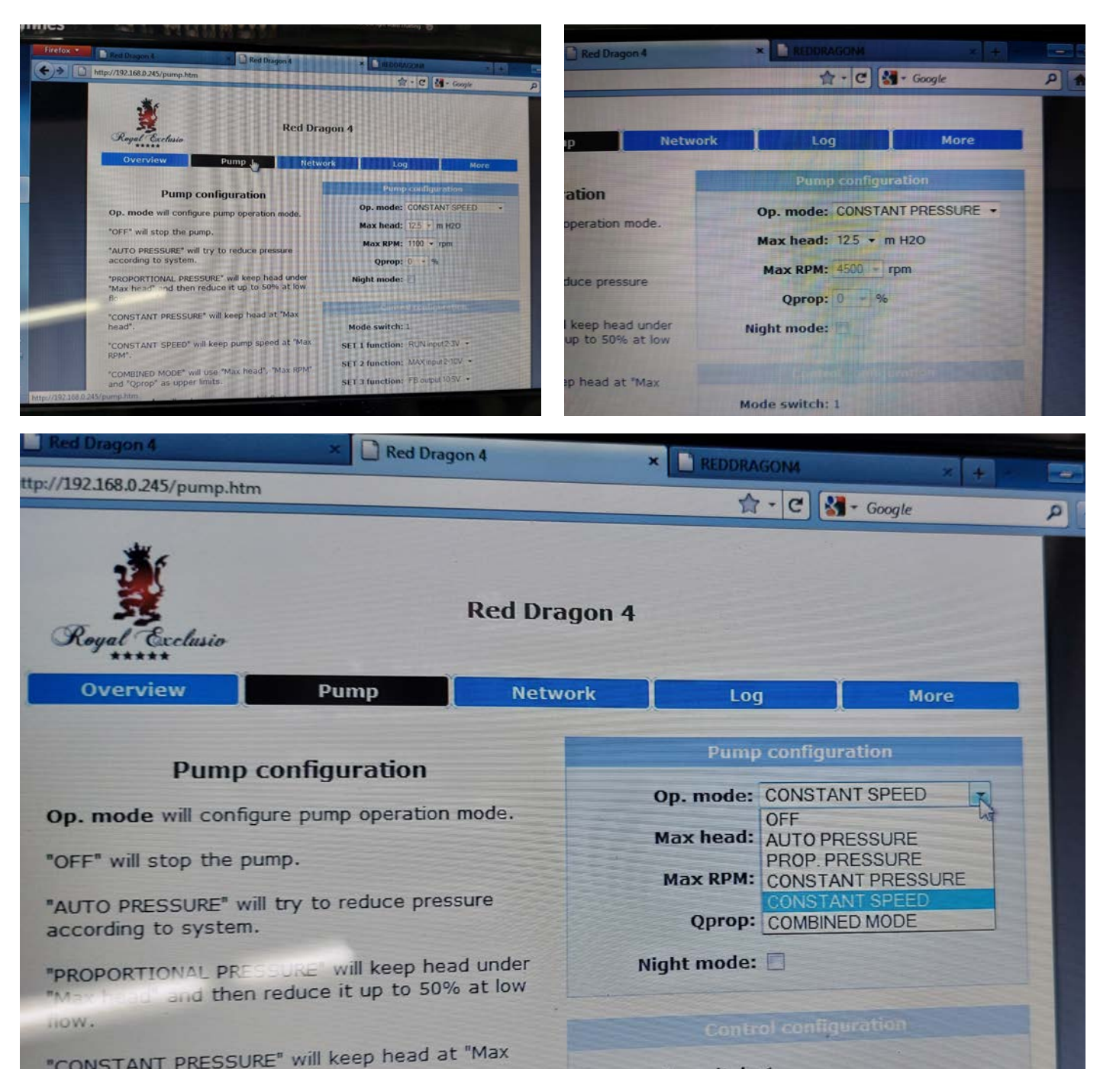

#### **Pump**

Under the menu item "Pump" 5 different modes of the pump configuration can be set. Furthermore, the revolutions and pressure options can be set here.

For more information, please visit www.royal-exclusiv.de. Simply enter the part number or name into the search box or email: info@royal-exclusiv.de. All information subject to change. We try our best, but printing errors reserved.

Royal Exclusiv Aquarien-Anlagenbau Christian Walter GmbH & Co. KG Vorgebirgsstr. 28 // 50389 Wesseling // Germany

Fon +49(0)2236/88055-0 // Fax +49(0)2236/88055-20 info@royal-exclusiv.de // www.royal-exclusiv.de

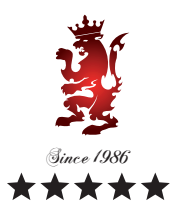

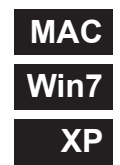

**11**

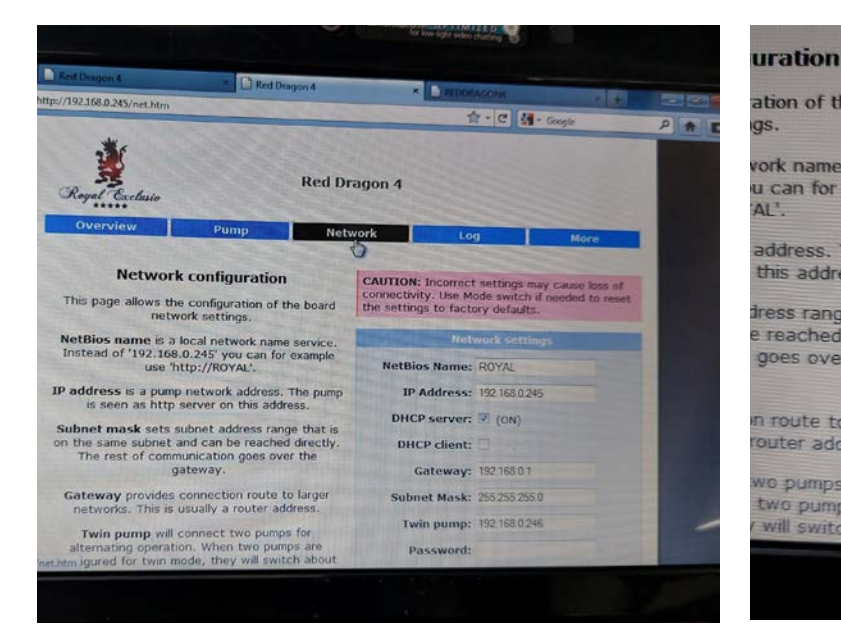

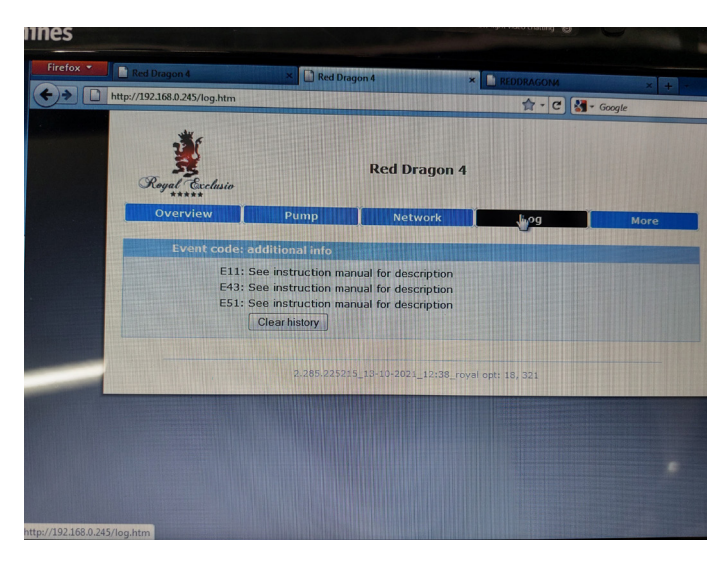

#### **CAUTION:** Incorrect settings may cause loss of<br>connectivity. Use Mode switch if needed to rest<br>the settings to factory defaults. ation of the board as. **Network settings** vork name service. voix name service.<br>u can for example<br>'AL'. **NetBios Name: ROYAL** address. The pump **IP Address: 192 168 0 245** this address. DHCP server: 0 (ON) dress range that is e reached directly. DHCP client: goes over the Gateway: 192.168.0.1 in route to larger **Subnet Mask: 255.255.255.0** router address. Twin pump: 192.168.0.246 wo pumps for two pumps are Password: will switch about

#### **Network**

Network information can be set and viewed here. In case of changes, please note the dates.

### **Log**

Additional information or possible errors / hints